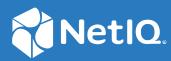

# Advanced Authentication 6.3 Virtual Desktop Authentication Agent Installation Guide

December 2019

#### **Legal Notices**

#### © Copyright 2021 Micro Focus or one of its affiliates.

The only warranties for products and services of Micro Focus and its affiliates and licensors ("Micro Focus") are as may be set forth in the express warranty statements accompanying such products and services. Nothing herein should be construed as constituting an additional warranty. Micro Focus shall not be liable for technical or editorial errors or omissions contained herein. The information contained herein is subject to change without notice.

# Contents

|   | About this Book                                                      | 5  |
|---|----------------------------------------------------------------------|----|
| 1 | System Requirements                                                  | 7  |
| 2 | Configuring Preliminary Settings                                     | 9  |
|   | Configuring the Mandatory Settings                                   | 9  |
|   | Setting a DNS for Advanced Authentication Server Discovery           | 9  |
|   | Using a Specific Advanced Authentication Server in a Non-DNS Mode    |    |
|   | Configuring Optional Settings                                        |    |
|   | Disabling the Direct Launching of Single Entitlement                 |    |
| 3 | Installing and Uninstalling the Virtual Desktop Authentication Agent | 13 |
|   | Installing the Virtual Desktop Authentication Agent                  |    |
|   | Uninstalling the Virtual Desktop Authentication Agent                |    |
|   | Using the Setup Wizard                                               |    |
|   | Using Control Panel                                                  |    |
| 4 | Configuring VDA Agent                                                | 15 |
|   | Configuring the Advanced Authentication Server                       |    |
|   | Configuring VDA Profile Editor                                       |    |
|   | General Settings                                                     |    |
|   | Kiosk Mode Settings                                                  |    |
|   | Creating a VDA Profile                                               |    |
|   | Creating a Profile for VMware View                                   |    |
|   | Creating a Profile for Citrix                                        |    |
|   | Creating a Profile for Microsoft RDP                                 |    |
|   | Managing VDA Profiles                                                |    |
| 5 | Troubleshooting                                                      | 21 |
|   | Debugging Logs for Advanced Authentication                           | 21 |
|   | Using a Diagnostic Tool                                              |    |
|   | Manual                                                               |    |
|   |                                                                      |    |

# About this Book

This guide provides information about system requirements and how to install and configure the Virtual Desktop Authentication Agent on Windows.

# **Intended Audience**

This guide is intended for the Advanced Authentication domain administrators.

# **About Virtual Desktop Authentication Agent**

The Advanced Authentication Virtual Desktop Authentication Agent facilitates you to enable multifactor authentication for the following desktop virtualization clients software:

- VMware Horizon (formerly known as VMware View)
- Microsoft Remote Desktop
- Citrix XenApp or XenDesktop

The Administrator can create profiles to access the different supported virtualization platforms and a user needs to choose a required profile and perform a pre-session multi-factor authentication. After authentication, the shared desktop or application starts automatically. Also, VDA supports a kiosk mode that can be used on workstations or thin clients where the user does not need to interact with local desktop to connect to remote resources.

For example, Sussane, who is an end-user uses the VMware Horizon client to access the office computer from home. She must perform multi-factor authentication using the Virtual Desktop Authentication agent to get secured access to the office computer.

# **1** System Requirements

For system requirements of Virtual Desktop Authentication agent, see Virtual Desktop Authentication Agent.

You must have the administrator privileges to install and uninstall the Virtual Desktop Authentication agent.

2 Configuring Preliminary Settings

This chapter contains sections about the pre-configuration settings for Virtual Desktop Authentication Agent.

# **Configuring the Mandatory Settings**

The following are the mandatory settings for irtual Desktop Authentication Agent.

- "Setting a DNS for Advanced Authentication Server Discovery" on page 9
- "Using a Specific Advanced Authentication Server in a Non-DNS Mode" on page 12

### Setting a DNS for Advanced Authentication Server Discovery

You can configure a DNS to allow the Virtual Desktop Authentication agents to connect to the Advanced Authentication server through the DNS.

To configure the DNS for server discovery, perform the following tasks:

- "Adding a Host to DNS" on page 9
- "Adding an SRV Record" on page 10
- "Configuring Authentication Server Discovery in Virtual Desktop Authentication Agent" on page 11

### Adding a Host to DNS

- 1 Click Start > Administrative Tools > DNS.
- 2 In the DNS Manager, perform the following steps to add the A or AAAA host record and a PTR record:
  - 2a Right-click your domain name, then click New Host (A or AAAA) under Forward Lookup

Zone in the console tree.

- **2b** Specify a DNS name for the Advanced Authentication Server in Name.
- 2c Specify the IP address for the Advanced Authentication Server in IP address.

You can specify the address in IP version 4 (IPv4) format (to add a host (A) resource record) or IP version 6 (IPv6) format (to add a host (AAAA) resource record).

2d Select Create associated pointer (PTR) record to create an additional pointer (PTR) resource record in a reverse zone for this host, based on the information that you have provided in Name and IP address.

### Adding an SRV Record

For better load balancing, it is recommended to perform the following actions only for Advanced Authentication web servers. You need not create the records for Global Master, DB Master, and DB servers.

- Adding an SRV Record from a Primary Advanced Authentication Site
- Adding an SRV Record from Other Advanced Authentication Sites

**NOTE:** Ensure that the LDAP SRV record exists at the DNS server. If the record is not available, you must add it manually.

### Adding an SRV Record from a Primary Advanced Authentication Site

To add an SRV record for the Advanced Authentication servers from a primary Advanced Authentication site (a site with the Global Master server), perform the following steps:

- 1 Right-click on a node with the domain name and click Other New Records in the Forward Lookup Zones of the console tree.
- 2 Select Service Location (SRV) from Select a resource record type.
- 3 Click Create Record.
- 4 Specify \_aav6 in Service of the New Resource Record window.
- 5 Specify \_tcp in Protocol.
- 6 Specify 443 in Port Number.
- 7 Specify the Fully Qualified Domain Name (FQDN) of the server that is added in Host offering this service. For example, authsrv.mycompany.com.service.
- 8 Click OK.

#### Adding an SRV Record from Other Advanced Authentication Sites

- Expand the preferred domain name node and select \_sites in the Forward Lookup Zones of the console tree.
- 2 Right-click on the preferred site name and click Other New Records.
- **3** Select Service Location (SRV) from Select a resource record type.
- 4 Click Create Record.
- 5 Specify \_aav6 in Service of New Resource Record window.
- 6 Specify \_tcp in Protocol.
- 7 Specify 443 in Port Number.
- 8 Specify the FQDN of the server that is added in Host offering this service. For example, authsrv.mycompany.com.
- 9 Click OK.

You must add a host and SRV records in DNS for all the authentication servers. The Priority and Weight values for different servers may vary. For a better load balancing, you must have records only for the Advanced Authentication web servers instead of records for Global Master, DB Master, and DB servers.

### **DNS Server Entries**

| Element                             | Description                                                                                          |
|-------------------------------------|----------------------------------------------------------------------------------------------------|
| Domain                              | Domain name for which this record is valid. It ends with a dot.                                      |
| Service                             | Symbolic name of an applicable service.                                                              |
| Protocol                            | Transport protocol of an applicable service. Typically, TCP or UDP.                                  |
| Priority                            | Priority of the target host. The lower the value, the higher the priority.                           |
| Weight                              | A relative weight for records with the same priority. The higher the value, the higher the priority. |
| Port number                         | TCP or UDP port on which the service is located.                                                     |
| Target (Host offering this service) | Canonical hostname of the machine providing the service. It ends with a dot.                         |

The following table defines these elements available in an SRV record:

### **Configuring Authentication Server Discovery in Virtual Desktop Authentication Agent**

You can configure server discovery in the Virtual Desktop Authentication agent by using the following parameters in the config.properties file:

| Parameter                | Description                                                                                                 |
|--------------------------|----------------------------------------------------------------------------------------------------|
| discovery.Domain         | DNS name of the domain.                                                                                     |
| discovery.port           | Option to specify the port number for the client-server interaction.                                        |
| discovery.host           | Option to specify the DNS name or the IP address of an Advanced Authentication server.                      |
| discovery.subDomains     | Lists additional sub domains separated by a semicolon.                                                      |
| discovery.useOwnSite     | Set the value to $\mathtt{True}$ to use the local site (Windows Client only).                               |
| discovery.dnsTimeout     | Set time out for the DNS queries. The default value is 3 seconds.                                           |
| discovery.connectTimeout | Time out for the Advanced Authentication server response. The default value is 2 seconds.                   |
| discovery.resolveAddr    | Set the value to False to skip resolving the DNS. By default, the value is set to False for Windows Client. |
| discovery.wakeupTimeout  | Timeout after the operating system starts or resumes from sleep.<br>The default value is 10 seconds.        |

# Using a Specific Advanced Authentication Server in a Non-DNS Mode

You can achieve the following requirements with this setting:

- Enforce a connection to a specific workstation where the DNS is not available.
- Override a DNS based entry for a specific workstation and use the settings specified in the config.properties file.

In the C:\ProgramData\NetIQ\VDA\config.properties file, configure discovery.host:
<IP\_address|domain\_name>.

For example, discovery.host: 192.168.20.40 or discovery.host: auth2.mycompany.local.

You can specify multiple Advanced Authentication servers separated by a semicolon (;):

discovery.hosts: aaf-1.domain.com;aaf-2.domain.com;....;aaf-n.domain.com

You can specify a port number (optional parameter) for the client-server interaction: discovery.port: covery.port

# **Configuring Optional Settings**

The following table describes the optional settings that you can do for Virtual Desktop Authentication Agent.

| Setting                        | Description                                                                                                    |
|--------------------------------|----------------------------------------------------------------------------------------------------|
| vmware.singleAutoConnect:False | To disable direct launching of single entitled desktop.<br>For more informations, see"Disabling the Direct<br>Launching of Single Entitlement." on page 12 |

## **Disabling the Direct Launching of Single Entitlement.**

If user is entitled for only one VDI machine in VM Horizon, we skip the entitled desktop selection screen by default.

To disable the behavior and show the entitled desktop selection screen even if only one VDI machine is entitled for user, perform the following actions:

- 1 Open the file C:\ProgramData\NetIQ\VDA\config.properties.
- 2 Set the parameter vmware.singleAutoConnect to False (By default, the parameter is set to True).
- **3** Save the configuration file.

# **3** Installing and Uninstalling the Virtual Desktop Authentication Agent

This chapter contains the following sections:

- Installing the Virtual Desktop Authentication Agent
- Uninstalling the Virtual Desktop Authentication Agent

# Installing the Virtual Desktop Authentication Agent

- 1 Run the file naaf-vda-x86-release-<version>.msi for a 32-bit operating system or naaf-vda-x64-release-<version>.msi for a 64-bit operating system.
- 2 Read and accept the License Agreement and click Next.
- 3 Click Install.
- 4 Click Finish.
- 5 Restart your machine.

## **Uninstalling the Virtual Desktop Authentication Agent**

You can uninstall the Virtual Desktop Authentication agent in one of the following ways:

- Using Setup Wizard
- Using Control Panel

### Using the Setup Wizard

- 1 Run the file naaf-vda-x86-release-<version>.msi for a 32-bit operating system or naaf-vda-x64-release-<version>.msi for a 64-bit operating system.
- 2 Click Next.
- 3 Select Remove.
- 4 Click Remove to confirm.

### **Using Control Panel**

- 1 Click Start > Control Panel > Programs and Features.
- 2 Right click NetIQ Virtual Desktop Authentication and select Uninstall.
- 3 Click OK.

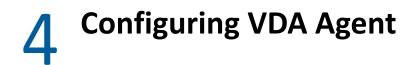

You must complete the following tasks before using the Virtual Desktop Authentication agent for multi-factor authentication:

- "Configuring the Advanced Authentication Server" on page 15
- "Configuring VDA Profile Editor" on page 15
- "Creating a VDA Profile" on page 17
- "Managing VDA Profiles" on page 19

# **Configuring the Advanced Authentication Server**

Before configuring the Virtual Desktop Authentication agent, you must configure VDA event to enable the multi-factor authentication for the virtual desktop client software.

- **1** Log in to the Advanced Authentication Administration portal.
- **2** Create a chain with the preferred authentication methods.
- 3 Create an event and set Event type as OS Logon (domain).

By default, the event name is VDA. If you need to customize the event name, specify the new name in the event\_name: <CustomEventName> parameter in the configuration file. To open the configuration file, navigate to the following path:

C:\ProgramData\NetIQ\VDA\config.properties

- **4** Assign the preferred chain from the **Available** list to the event.
- 5 Click Save.

# **Configuring VDA Profile Editor**

You can configure the Virtual Desktop Authentication agent with the desktop virtualization client and server details to implement multi-factor authentication for the supported desktop virtualization software.

**NOTE:** The domain users can run AAA.VDA.Shell.exe on a domain or non domain-joined machine. The Profile Editor works only on a domain-joined machine.

### **General Settings**

In the General tab, select the required desktop virtualization software from Launcher. The following are the available options:

Citrix

- Microsoft RDP
- VMware View

**IMPORTANT:** While configuring the latest version of Citrix StoreFront that uses API 3.0, it is required to enable the **HTTP Basic** authentication in Citrix Studio - Citrix StoreFront - **Stores > Manage Authentication Methods** in the Actions pane. After configuring, wait for few minutes.

### **Kiosk Mode Settings**

The Kiosk mode allows one application to run. In Kiosk mode, the remote session opens in a fullscreen mode and it is not possible to switch outside the remote session. Kiosk mode settings are enabled by default. When Kiosk mode is enabled the VDA launches on a separate desktop. As a result, the VDA Shell and remote sessions are isolated from the operating system

Field Description VDA admins group Members of VDA admins group can close the VDA shell. **NOTE:** Users who are not associated to admins group does not have the privilege to quit from VDA shell. Quit hot-key The Quit hot-key is a combination using which VDA admin can close the VDA shell. The default hot key is Control + Alt + Q. To set the quit hot-key as per your requirement, click the ... icon and then press preferred keys simultaneously. The minimum key combination that you can set as quit hot-key is two and the maximum key combination is three. For example, Control + A or Control + Shift + A. Enable app filtering Enable this option to prevent use of any applications except the whitelisted app when VDA shell is active. Specify the full path of the exe file of an application that you want to prevent users from using it. For example, C:\Windows\System32\calc.exe Background image Click the \_\_\_\_\_ icon and select the image that you want to set as the background of the VDA agent login screen and click **Open**. The supported formats are BMP, JPG, JPEG, and PNG. It is recommended to place the image in the network path and save the path in profile or ensure the file is placed locally in the same folder on all clients. NOTE: Ensure the resolution of background image fits your desktop screen resolution.

You can configure the following settings in the Kiosk Mode tab:

# **Creating a VDA Profile**

You can configure the Virtual Desktop Authentication agent with the desktop virtualization client and server details then create profile to implement multi-factor authentication for the supported desktop virtualization software.

You can create profile for the following desktop virtualization softwares:

- VMware View
- Citrix
- Microsoft RDP

### **Creating a Profile for VMware View**

- 1 Launch the VDA.Profile.Editor.exe from the path C:\Program Files\NetIQ\Virtual Desktop Authentication.
- 2 In the General tab, select VMware View from Launcher.
- 3 In the VMware View tab, specify the following details:
  - Server Name: IP address or host name of VMware Horizon server.
  - Startup Desktop: Display name of the virtual machine that you want to launch after authenticating to VMware View client. This is optional.
- 4 Click File > Save As and select the preferred local directory to save the VMware view related details as a profile.
- 5 Specify File name and click Save.

The file saves in the .profile format.

6 Close the VDA Profile Editor.

### **Creating a Profile for Citrix**

- 1 Launch the VDA.Profile.Editor.exe from the path C:\Program Files\NetIQ\Virtual Desktop Authentication.
- 2 In the General tab, select Citrix from Launcher.
- 3 In the Citrix tab, perform one of the following:
  - Use StoreFront server

The Use StoreFront server check box is selected by default to enable the following settings where you can manually specify the details:

- Specify the Store Front server URL in the http://<ip address or host name>/Citrix/ StoreWeb/ format in URL.
- 2. Retain the default version 2.5 in API Version.
- 3. Select Use Gateway option to enable the use of gateway. This option is to be selected only when StoreFront is secured by Citrix NetScaler.
- 4. Specify Username and Password required to log in to the Store Front and access the list of applicable resources.
- 5. Click Load to view the resources applicable for specified user.

6. Select the preferred resource and click Select.

The resource that you select appears under Loaded resource.

Load ICA templates directly

If you want to load the ICA template of Citrix StoreFront, select Load ICA templates directly. To upload the ICA template, click Load, select the .ica file and then click Open.

To download and verify the configuration, click Export.

- 4 Click File > Save As and select the preferred local directory to save the Citrix StoreFront related details as a profile.
- 5 Specify File name and click Save.

The file saves in the .profile format.

6 Close the VDA Profile Editor.

### **Creating a Profile for Microsoft RDP**

Before you create a profile for Microsoft RDP, ensure to have the RDP file that contains connection setting of the remote computer. In case you do not have the RDP file, perform the following steps:

**1** Launch mstsc from the **Run** dialog.

The Remote Desktop Connection window is displayed.

- 2 Specify the IP address of remote computer in Computer.
- 3 Specify User name required to access the remote computer.
- 4 Click Show Options.
- 5 Click Save As in Connection Settings.
- **6** Select location and specify name to save the RDP file with all connection settings. For example: Win1
- 7 Click Save.

The file is saved in the .rdp format.

To create a profile for Microsoft RDP in VDA agent, perform the following steps:

- 1 Launch the VDA.Profile.Editor.exe from the path C:\Program Files\NetIQ\Virtual Desktop Authentication.
- 2 In the General tab, select RDP from Launcher.
- **3** In the RDP tab, click **Load** and select the .rdp file that contains all connection settings to the remote computer.
- 4 Click Open.

To download and verify the configuration, click **Export**.

- 5 Click File > Save As and select the preferred local directory to save Microsoft RDP related details as a profile.
- 6 Specify File name and click Save.

The file saves in the .profile format.

7 Close the VDA Profile Editor.

# **Managing VDA Profiles**

You can add a profile to VDA Profiles list and set one of the profile as default.

- **1** In the command prompt, run the following commands to launch the VDA Profiles List window:
  - cd C:\Program Files\NetIQ\Virtual Desktop Authentication
  - AAA.VDA.Shell.exe /manageProfiles
- 2 In the VDA Profiles List window, click Add and select the profile that you saved.
- **3** (Conditional) If you want to allow users to launch default profile without a prompt for selection, select the profile and click **Set as default**.
- 4 Close the VDA Profiles List window.

This chapter contains the following section on troubleshooting:

"Debugging Logs for Advanced Authentication" on page 21

# **Debugging Logs for Advanced Authentication**

With the Diagnostic Tool, you can check the network problems on a workstation, issues in connection between a workstation and DNS Server, and to get a list of the Advanced Authentication servers that can be discovered. To identify Advanced Authentication server, perform the following steps:

**NOTE:** As a prerequisite, ensure that DiagTool.exe file is available with the following files in the same directory:

- DiagTool.exe.config
- Ionic.Zip.dll
- JHSoftware.DNSClient.dll
- 1. Run DiagTool.exe (the tool must have Microsoft .NET Framework 3.5 installed).
- 2. Click Servers.
- 3. In the Search settings, specify the domain name in Domain to find a list of Advanced Authentication servers in the specified domain.

If you want to find particular server then clear Use system DNS server and specify the IP address of the DNS server in DNS server.

 Select Use v6 DNS lookup to allow the Diagnostic tool to find the Advanced Authentication server using \_aav6 records.

If you want to find the Advanced Authentication server using \_aaa records, clear Use v6 DNS lookup.

5. Click Search.

**NOTE:** If you configure the IP address of the Advanced Authentication server in the DNS service record, the Diagnostic tool cannot find and retrieve the respective record. Ensure that you configure the DNS service record with the Fully Qualified Domain Name (FQDN) to enable the Diagnostic tool to find and retrieve the respective record.

You can collect the logs for Advanced Authentication in the following ways:

- Using a Diagnostic Tool
- Manual

### **Using a Diagnostic Tool**

- 1 Run DiagTool.exe. The tool must have Microsoft .NET Framework 3.5 installed.
- 2 Click Clear All (if applicable) in the Debug logs tab.
- 3 Click Enable.
- 4 Restart the Windows operating system.
- 5 Reproduce your problem.
- 6 Run DiagTool.exe.
- 7 Click Save logs in the Debug logs tab.
- 8 Specify a file name and path.
- 9 Click Save to save the logs.
- **10** Click **Disable** to disable the logging.
- 11 Click Clear All.

### Manual

- 1 Create a text file C:\ProgramData\NetIQ\Logging\config.properties.
- 2 Add a string to the file: logEnabled=True that ends by a line break.
- **3** Create a directory: C:\ProgramData\NetIQ\Logging\Logs\.
- 4 Restart the machine.
- **5** Reproduce your problem.
- 6 Pack the logs located in C:\ProgramData\NetIQ\Logging\Logs\ into a zip file.
- 7 Change logEnabled=True to logEnabled=False in the folder, C:\ProgramData\NetIQ\Logging\config.properties.